# 

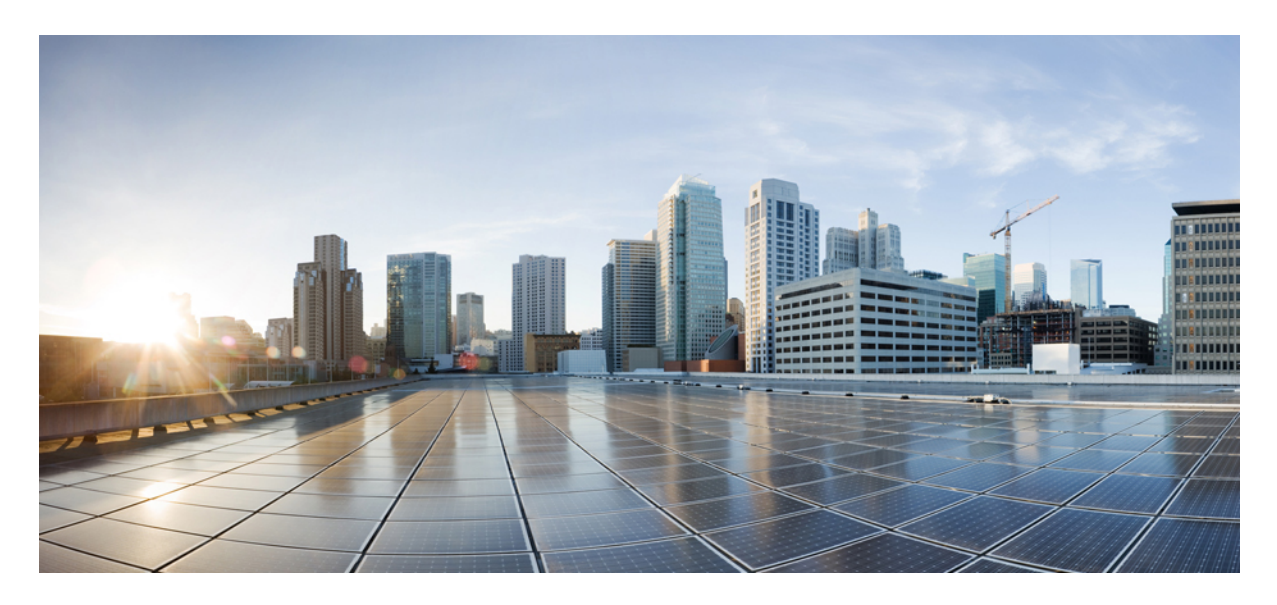

**Getting Started [Logging](#page-1-0) In to the Cisco MSX Portal 2**

#### ← Back

# <span id="page-1-0"></span>**Logging In to the Cisco MSX Portal**

You can access the SD-WAN service pack on the Cisco MSX Portal, only after installing the Cisco MSX platform along with the required service pack.

To log into the Cisco MSX portal, enter the following URL in your web browser address field:

https://<*server-ip*> or https://<*your\_portal\_fqdn*>

In this URL:

< *server-ip*> is the IP address or fully qualified domain name (FQDN) name of the Cisco MSX server:

Depending on your network configuration, the first time your browser connects to the Cisco MSX web server, you may have to update your client browser to trust the security certificate of the server. This ensures the security of the connection between your client and the Cisco MSX web server.

What you can see and do in the user interface is determined by your user account privileges. For information on Cisco MSX users and the actions they can perform, see [Managing](https://www.cisco.com/c/en/us/td/docs/net_mgmt/msx/4_3_0/sdwan/articles/sdwan_getting_started.html#managing_roles_in_msx) Roles in Cisco MSX.

Log in to the Cisco MSX portal and ensure all Microservices and Service UI information in the **Settings** main menu > **Component Versions** displays the latest Cisco MSX version.

### **Configuring Single Sign-On Between Cisco MSX and Cisco SD-WAN**

Use the procedure below to configure the SSO between Cisco MSX and Cisco SD-WAN. Only a user with an appropriate role (operator or supervisor role) can configure the SSO.

- **Step 1** Upload the Cisco MSX metadata to the SD-WAN control plane.
	- **a.** Download the Cisco MSX metadata from the following link: [https://msx-fqdn/idm/metadata.](https://msx-fqdn/idm/metadata)
	- **b.** Upload the metadata file to the SD-WAN control plane by choosing **Settings > Identity Provider Settings**. For information on logging in to the Control Plane, see Logging in to the Cisco [SD-WAN](https://www.cisco.com/c/en/us/td/docs/net_mgmt/msx/4_1_0/sdwan/articles/sdwan_service_setup_tasks.html#logging_to_sd_wan) Control Plane.
	- **c.** Click **Edit** and then select **Enable Identity Provider** option.
	- **d.** Copy the contents of the metadata file to the **Upload Identity Provider Metadata** field.
	- **e.** Click **Save**.
- **Step 2** Download the Cisco SD-WAN SAML metadata file:
	- **a.** From the Cisco SD-WAN control plane, choose **Administration> Settings >Identify Provider Settings** .
- **b.** Navigate to **Click here to download the SAML metadata** and save the contents in a file, for example, vmanage\_metadata.xml.
- **Step 3** Configure the SSO client (Cisco SD-WAN control plane) details in the Cisco MSX portal.
	- **a.** Log in to the Cisco MSX portal.
	- **b.** In the main menu, choose **Settings > SSO Configuration**.
	- **c.** Expand the **Add SSO Client** window and click **Add** . In the **Add SSO Client** window, specify the following details:
		- **Associate Tenants**: Specify the tenant for whom the SSO client is configured. If no tenants are specified, Cisco MSX assumes that the SSO client configuration is for all the tenants, if no tenants are specified.
			- Superuser, Tenant Administrator, and Service Provider operator can access the control plane without configuring SSO. **Note**
		- **Grant Types**: From the drop-down, choose the option 'urn:ietf:params:oauth:grant-type:saml2-bearer'.
		- **Metadata Source** : Copy the Cisco SD-WAN metadata downloaded from step (2) above into the Metadata Source field. The metadata source field takes url or a file path.
			- The metadata field is displayed only if you have specified a SAML service provider client ID in the **Client ID** field. **Note**
		- **Authorities** : From the drop-down, choose the **ROLE\_USER** option.
		- **Use Session Timeout**: Select the **No** option.
		- **Access Token Validity Seconds**: Enter the time in seconds for when the token is valid. Enter this value as '1'.
		- **Max Tokens Per User**: From the drop-down, choose the number of tokens allowed per user.
		- **Refresh Token Validity Seconds** : Enter the time in seconds.
		- **Client ID**: Specify the SAML service provider's client ID (Cisco SD-WAN control plane IP address in this case). TheSAML service provider's client ID isthe same asthe "entityId" which can be found in the downloaded from the SAML metadata of the Cisco SD-WAN control plane.
		- **Client Secret**: Enter the password to authenticate the client with the client ID.
		- **Scopes**: From the drop-down, choose 'read'.
		- **Auto Approve Scopes**: From the drop-down, choose 'read'.
	- **d.** Click **Save**.

A new SSO client configuration is added and displayed in the **SSO Clients** table.

A green success banner indicates that the above settings are correct. If a red banner is displayed, verify the Metadata Source is correct.

- **Step 4** Create user roles in the Cisco MSX portal. These roles should map to one of the SD-WAN control plane user roles (Basic, Netadmin, or Operator).
- **Step 5** (Optional) Disable the SAML security settings.

Perform this step if the SSO configuration is not successful and is not working as expected.

By default, the following SAML security parameters in Cisco MSX are set.

- security.auth.saml.want-authn-request-signed
- security.auth.saml.encrypt-assertion

ForSAML service provider integration with Cisco MSX, if the above security parameters are set to True, the auth request from the service provider must be signed, and the assertion sent back by Cisco MSX is encrypted.

To turn off this default setting, update an existing SAML Service Provider's values by using the PUT /idm /api /v1 /samlsp /update API in the IDM microservice, as shown in the example below:

```
{
 "entityId": "Entity ID can be found in the Cisco SD-WAN metadata file that was downloaded from step
 (2)",
 "metadataRequireSignature": false,
 "metadataSource": "Content of Cisco SD-WAN metadata downloaded from step (2),
 "metadataTrustCheck": false,
 "metadataTrustedKeys": [],
 "securityProfile": "MetaIOP",
 "skipAssertionEncryption": true,
 "skipAuthRequestSignatureVerification": true
}
```
## **Configuring Integrations**

Using this procedure, you can enter the configuration details for the Business Support Set (BSS), Representational State Transfer (REST), and outbound API calls.

To configure BSS integrations, do the following:

- **Step 1** Log in to the Cisco MSX portal.
- **Step 2** From the left hand pane, click **Settings**.
- **Step 3** Click the **BSS Integrations** tile. The **BSS Integration** page is displayed.
- **Step 4** Click the **Global** tab and configure the following fields:
	- **Read only User View**: Check this option to allow your users to only view the details.
	- **Show Profile**: Check this option to enable the show profile option for your tenants.
	- **Read only Tenant View**: Check this option to allow your tenants to only view the details.
- **Step 5** Click the **REST Configuration** tab to set the authentication mode details for the integrations system.
	- a) Select the **Basic** or **OAuth2** radio button, based on your requirement.
		- If you select the **Basic** radio button, enter the **User ID** and **Password** of the integrations system.
		- If you select the **OAuth2** radio button, enter the details such as the **Token Request URL**, **Client ID**, **Client Secret**, **HTTP Method**, **Token Validation Header**, **Token Header Format**, and so on.
		- b) Click **Save** to save the authentication details.
- **Step 6** Click the **Outbound API** tab and specify the APIs used for business integrations. Click on the edit button to modify the **Allowed Values**, **Pricing Options**, **Accessible Services**, **Service Cancellation**, and **Notification URL** for the APIs.
- **Step 7** Click **Update** to save the changes.

## **Managing SD-WAN Notifications**

#### **Before You Begin**

You can configure integrations for enabling support for BSS, REST, and outbound API calls. For more information, see [Configuring](https://www.cisco.com/c/en/us/td/docs/net_mgmt/msx/4_3_0/sdwan/articles/sdwan_getting_started.html#configuring_integrations) [Integrations](https://www.cisco.com/c/en/us/td/docs/net_mgmt/msx/4_3_0/sdwan/articles/sdwan_getting_started.html#configuring_integrations).

Perform this procedure to enable notifications:

#### **Procedure**

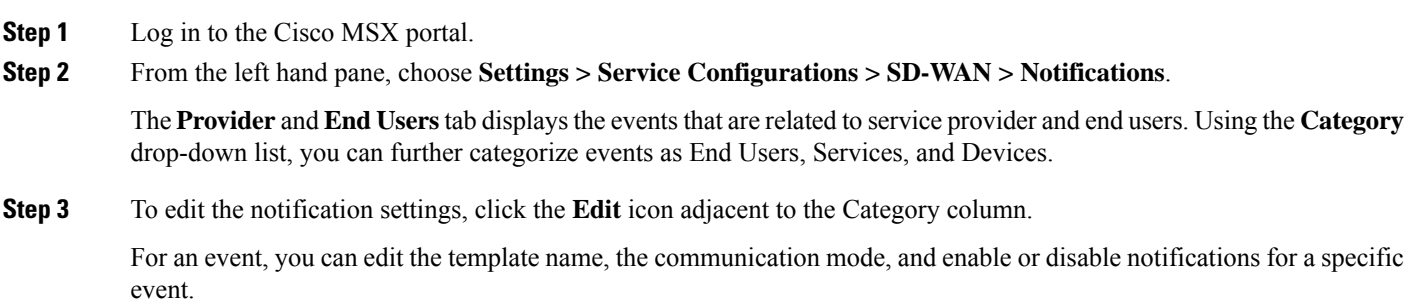

#### **Step 4** Click **Save**.

The following table lists the Cisco MSX notifications and the corresponding recipients for events:

#### **Table 1: Notifications and Recipients**

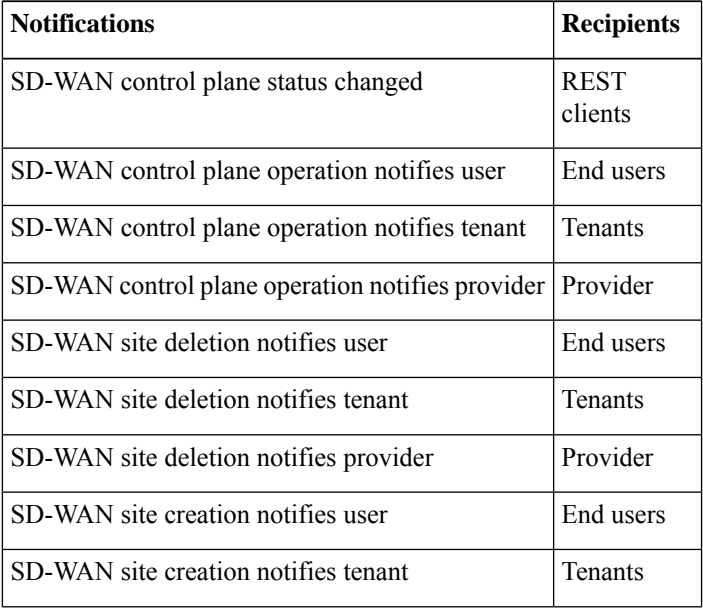

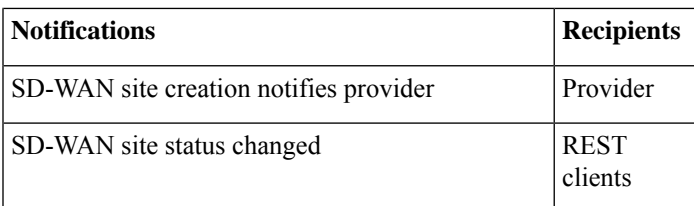

The following are examples of control plane and data plane notifications:

- Control Plane Message
	- Dear customer, the requested changes on your SD-WAN service have been applied.
	- *<Control plane URL>*
	- *<Control plane Org>*
	- *<User ID>*
	- *<User name>*
	- Best regards, Cisco MSX powered by Cisco
- Data Plane Message
	- Dear customer, the requested changes on your service have been applied.
	- *<Site ID>*
	- *<Site Name>*
	- *<Chassis Number>*
	- *<User id>*
	- *<User name>*
	- *<Tenant id>*
	- *<Tenant name>*
	- *<Tenant email>*
	- Best regards, Cisco MSX powered by Cisco

## **Defining Terms and Conditions**

Cisco MSX allows you to define and maintain the terms of a service for acceptance by a consumer while purchasing a service.

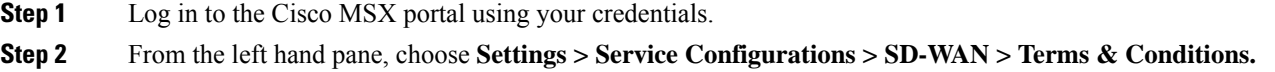

**Step 3** Enter the details. This information will be displayed while a consumer is placing an order for a service. The terms and conditions are specifically defined specific to an offer in a service.

The **Offers** drop-down list displays the service pack offer selected in step 2.

**Step 4** Click **Save**.

## **Configuring Password Policies**

In Cisco MSX, as an administrator user, you can define various settings for the password policies, such as password strength, password minimum/maximum length, password history, and password aging.

By default, there are two default policies available on Cisco MSX. An Administrator user can modify these existing policies or create new policies. The default policies that are created at the deployment time are:

- ppolicy default Applicable for a consumer user
- ppolicy strong Applicable for administrator accounts

For more information on the password policies and to modify the default password policies, see Cisco Managed Services [Accelerator](https://www.cisco.com/c/en/us/td/docs/net_mgmt/msx/end_user_doc/4_3/platform/Cisco_MSX_Adminstration.html) (MSX) 4.3 Administration [Documentation.](https://www.cisco.com/c/en/us/td/docs/net_mgmt/msx/end_user_doc/4_3/platform/Cisco_MSX_Adminstration.html)

## **Managing Roles in Cisco MSX**

In Cisco MSX, user permissions are managed using Role-Based Access Control (RBAC). RBAC restricts or authorizessystem access for users based on their user roles. Based on the permissions that are assigned to a user by an administrator, a user can define and customize how their services are exposed to customers.

The permissions allow users to customize various aspects of a service workflow, such as managing tenants, notifications, integration with BSS systems, announcements, and so on.

In Cisco MSX, you need to create a new role (such as an SD-WAN Operator) and assign the permissions required to order, operate, and view service pack-related services. Cisco MSX provides five out-of-box roles. For more information on Cisco MSX out-of-box roles, see Cisco Managed Services Accelerator (MSX) 4.3 Administration [Documentation.](https://www.cisco.com/c/en/us/td/docs/net_mgmt/msx/end_user_doc/4_3/platform/Cisco_MSX_Adminstration.html)

To create the SD-WAN role and assign it to users:

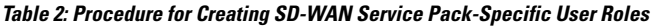

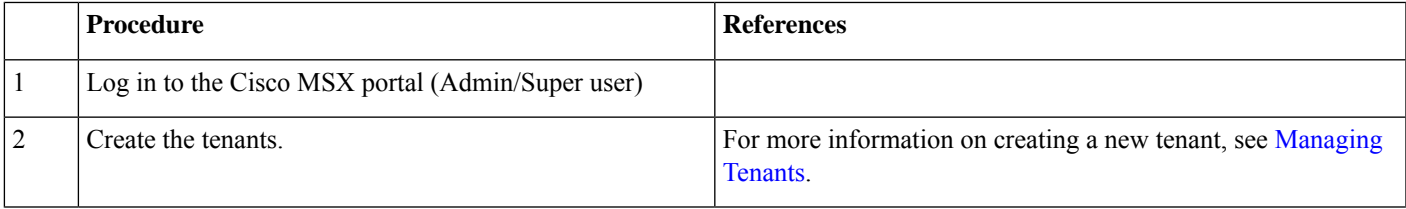

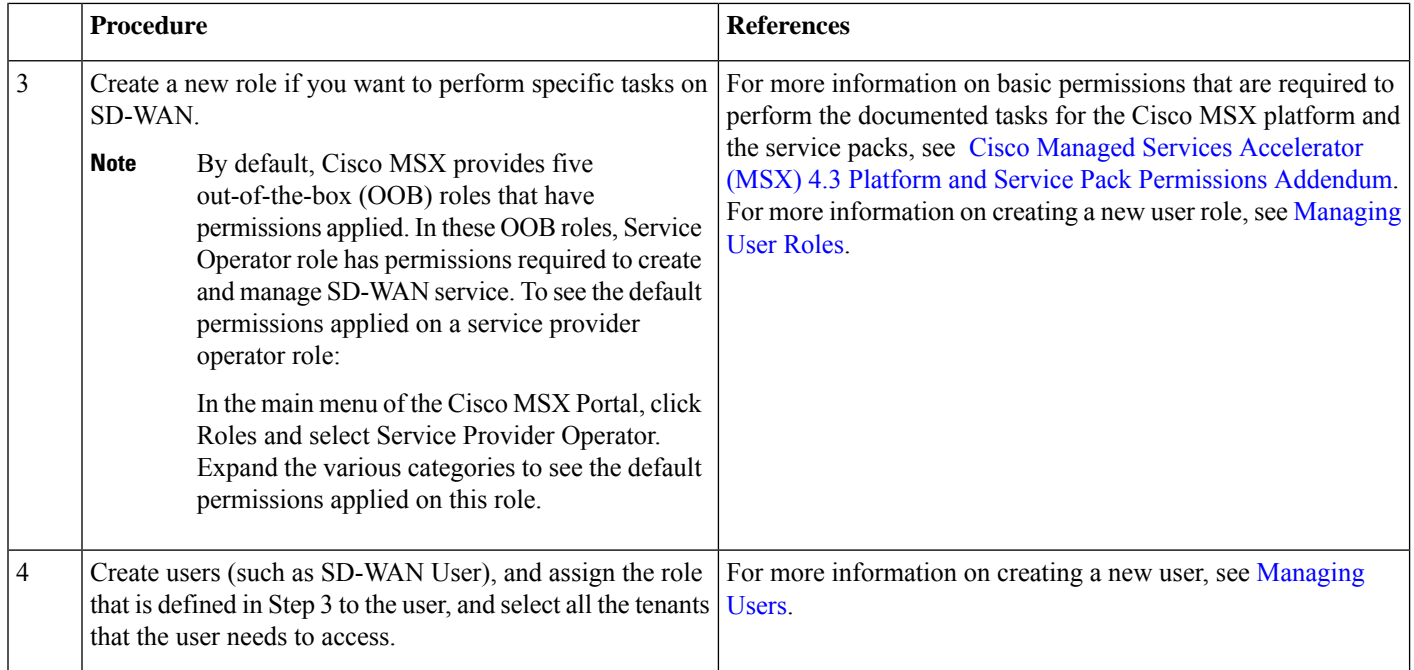

#### **Managing User Roles**

Your user account privileges determine, what you can see and do in the Cisco MSX user interface. In Cisco MSX, the permissions are managed using Role-Based Access Control (RBAC). RBAC restricts or authorizes system access for users based on their user roles. A role defines the privileges of a user in the system. Since users are not directly assigned with privileges, management of individual user privileges is simply a matter of assigning the appropriate roles.

A user is granted access to desired system resources only if the assigned role grants the access privileges. For example, a user with the Service Extension permissions can import service extension templates, define service extension parameters, define default parameter values, and so on. For more information on assigning roles to a user with appropriate permissions, see [Managing](https://www.cisco.com/c/en/us/td/docs/net_mgmt/msx/4_3_0/sdwan/articles/sdwan_getting_started.html#managing_users) Users.

#### **SD-WAN-Specific Permissions**

The table below lists the Cisco SD-WAN and SD-Branch category of permissions:

#### **Table 3: Cisco SD-WAN and SD-Branch Category of Permissions**

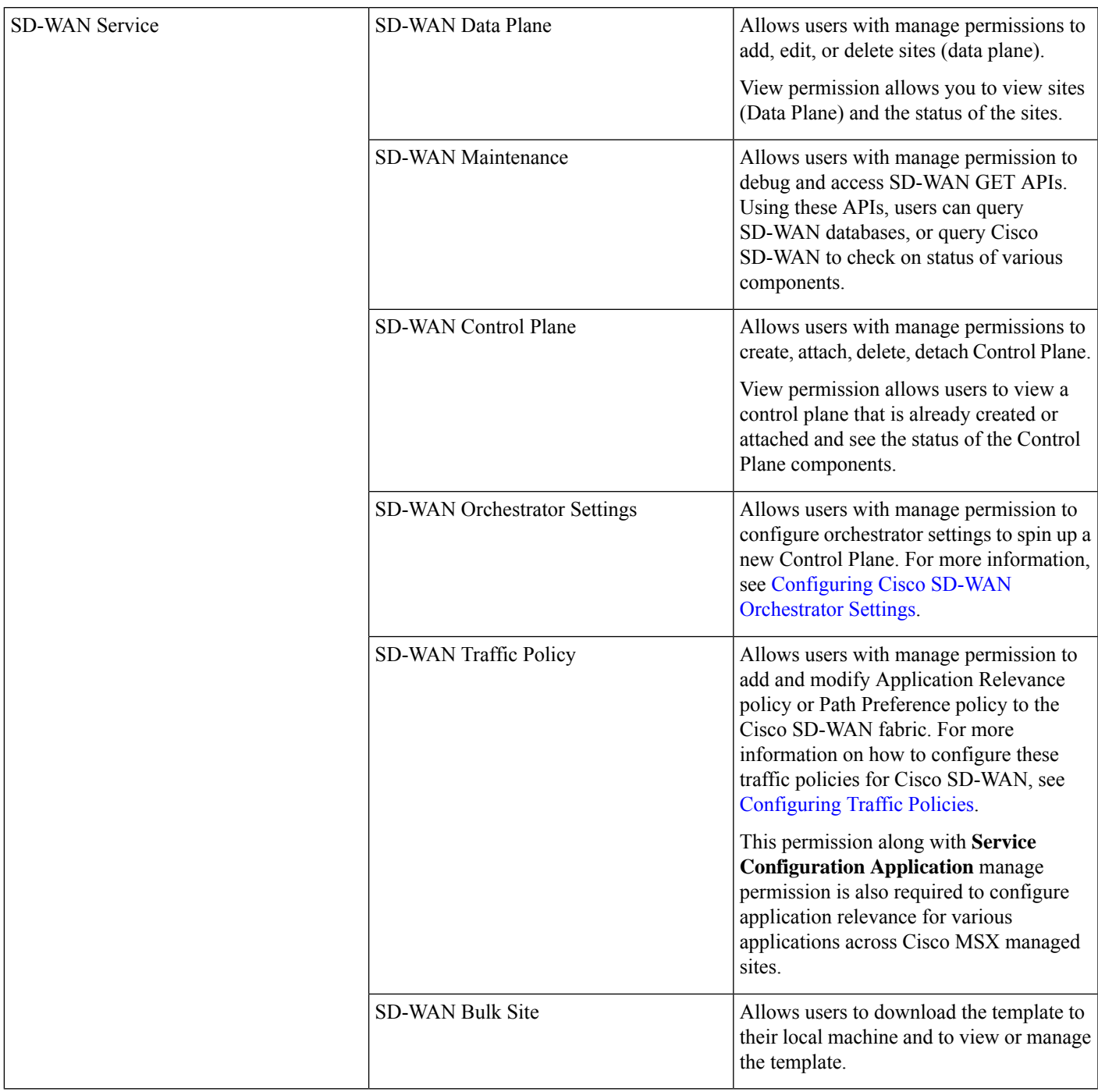

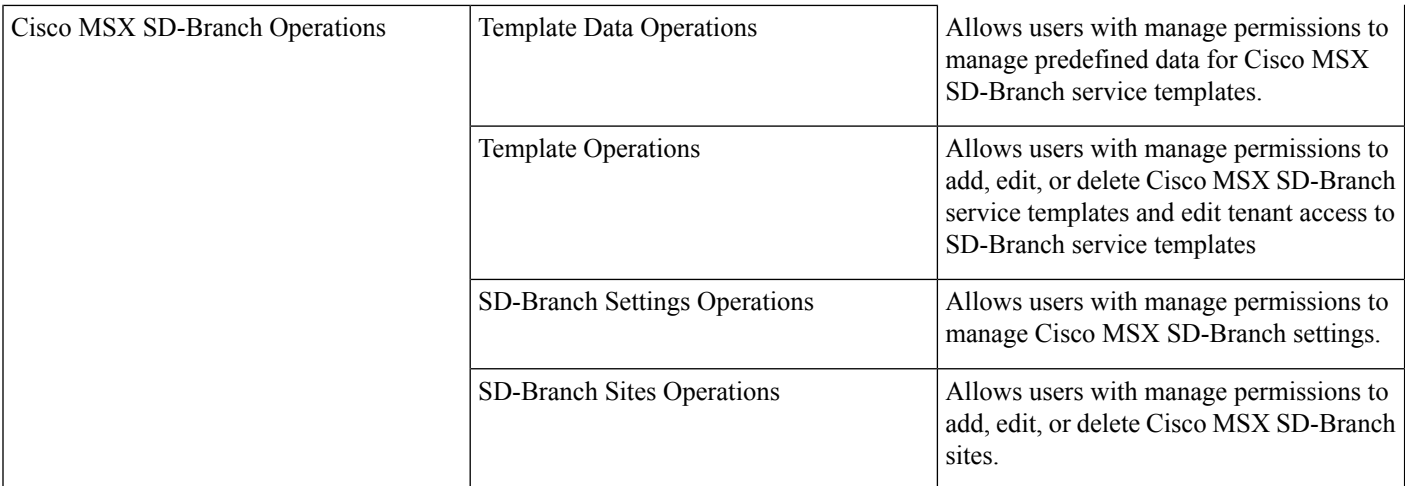

Along with the preceding permissions, SD-WAN services also need permissions from the Cisco MSX platform side. For more information on minimum permissions (platform) that are required to perform a task in SD-WAN and on the complete list of Cisco MSX permissions, see Cisco Managed Services Accelerator (MSX) 4.3 Platform and Service Pack [Permissions](https://www.cisco.com/c/dam/en/us/td/docs/net_mgmt/msx/4_3_0/addendum/Cisco_MSX_4_3_Platform_and_Service_Packs_Permissions_Addendum.xlsx) Addendum.

#### **Adding a User Role**

To add a user role:

#### **Procedure**

- **Step 1** Log in to the Cisco MSX Portal.
- **Step 2** In the main menu, click **Roles**.The Manage Roles screen appears.
- **Step 3** Click the **Add Role** button.
- **Step 4** Enter the role name, display name, and description.
- **Step 5** To assign the permission for the roles, click **Category** and select the corresponding check boxes for the permissions that you want to grant to the role. For permissions related to SD-WAN, see SD-WAN Specific [Permissions.](https://www.cisco.com/c/en/us/td/docs/net_mgmt/msx/4_3_0/sdwan/articles/sdwan_getting_started.html#sd_wan_permissions)

The types of permission you can grant are::

#### **Table 4: Assigning User Roles**

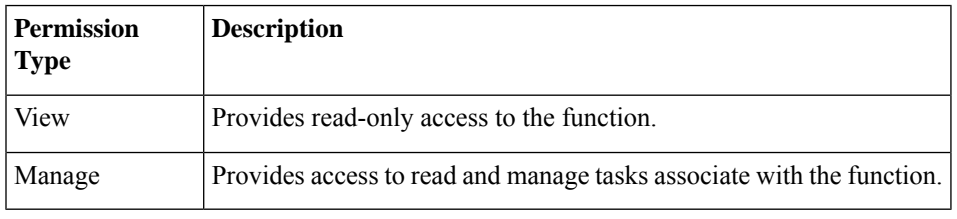

#### **Step 6** Click **Save**.

#### **Modifying an Existing Role**

To modify an existing role:

#### **Procedure**

- **Step 1** Log in to the Cisco MSX Portal.
- **Step 2** In the main menu, click **Roles** to view the list of roles. The Manage Roles screen appears.
- **Step 3** Select the role that you want to modify and click the **Edit** icon.
- **Step 4** To assign or revoke the permission for the roles, click **Category** and select or clear the corresponding check box for the permissions.The types of permission you can grant are:

#### **Table 5: Permission Types**

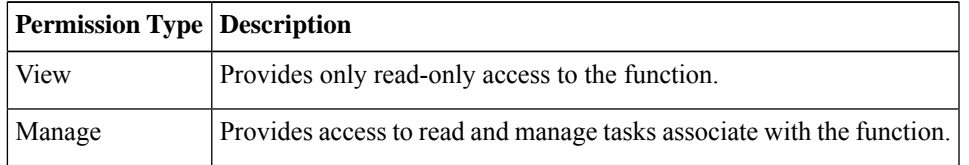

**Step 5** Click **Save**.

#### **Managing Tenants, Tenant Groups, and Users**

The multitenant architecture of Cisco MSX provides the ability to segment the data stored by a tenant. When tenants are defined, data is partitioned by a tenant, thus providing data security and privacy for each tenant. This multitenant approach allows cloud or managed service providers to consolidate many smaller customer configurations on a set of infrastructure servers.

Consider the following points while configuring tenants:

- Tenant administrators are linked to their data by a tenant object.
- Tenant objects should be consistent and unique across all clusters.
- A tenant administrator cannot view or modify the data of another tenant.

#### **Managing Tenants**

To manage tenants:

- **Step 1** Log in to the Cisco MSX Portal.
- **Step 2** In the main menu, click **Tenants** to view the list of existing tenants (customers) with their details on the Manage Tenants page.
	- To add a new tenant, click **Add Tenant** and enter the customer name and description, email address, website URL, and contact number.
	- Click **Save**. The new customer details are listed on the Manage Tenants page.
	- To update the tenant details, select the tenant on the list and click the **Edit** icon.
	- To delete a tenant, select the tenant from the list and click the **Delete** icon.

#### **Managing Tenant Groups**

After you create tenants, you can configure the tenant groups, which are a collection of tenants that are grouped for the purpose of assigning a common list of functions such as, service extensions parameter values and so on.

To manage tenant groups:

#### **Procedure**

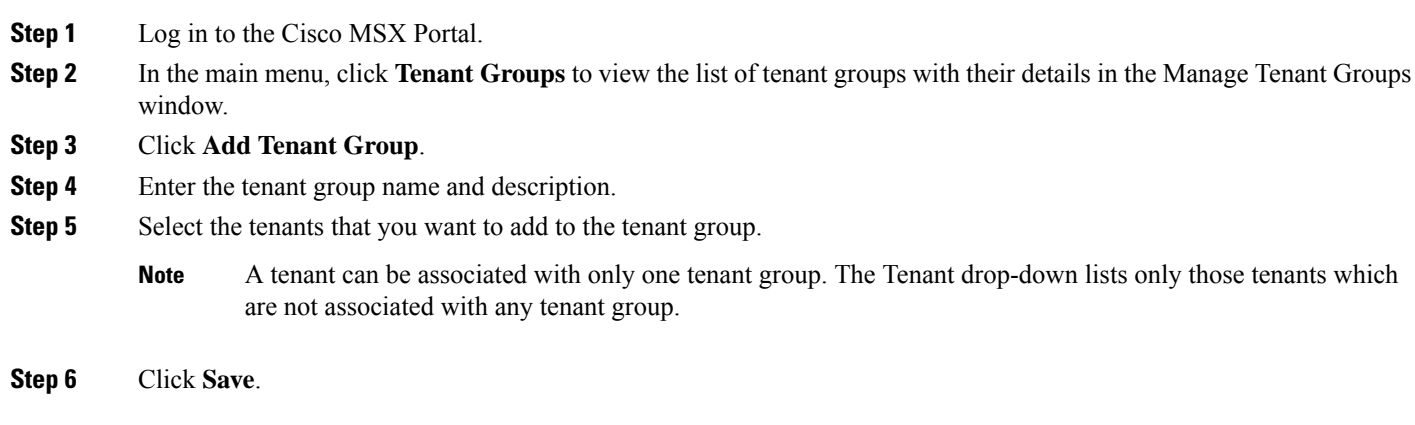

#### **Managing Users**

You can add new user details, assign appropriate role to the user, and associate the new user to the tenant.

To manage users:

#### **Procedure**

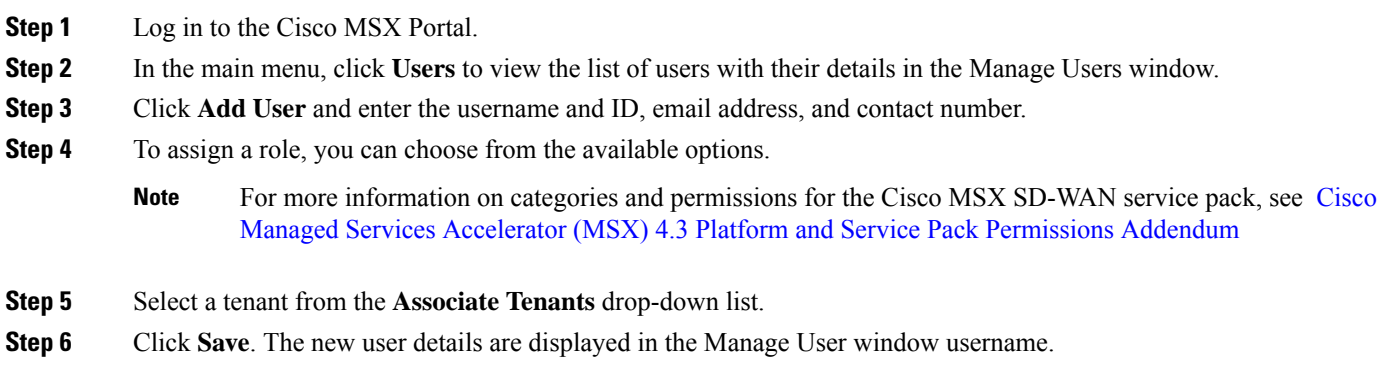

## **Deployment Workflow for Cisco SD-WAN**

Using the workflow in the table below, you can deploy Cisco SD-WAN vEdge Cloud, or vEdge SP Cloud, or the Physical site.

#### **Table 6: Workflow for Cisco SD-WAN vEdge Cloud, or vEdge SP Cloud, or Physcial Sites**

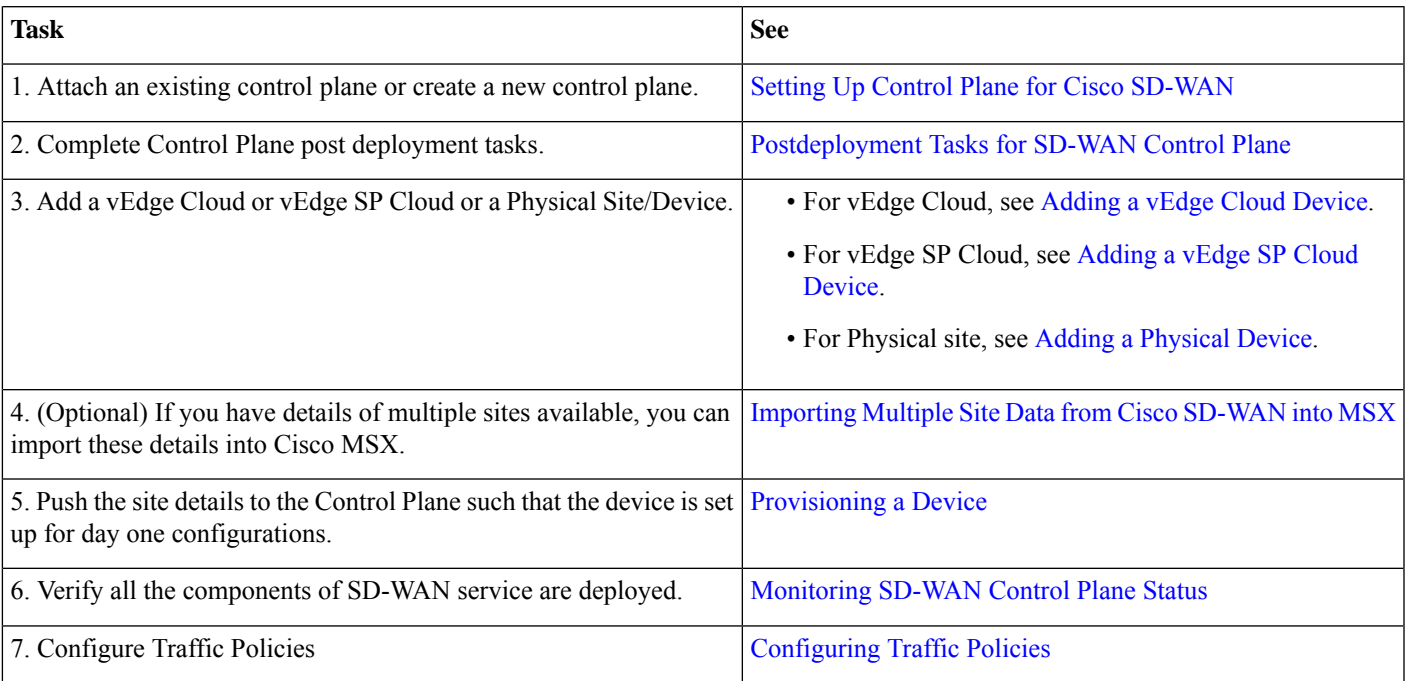

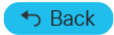

© 2022 Cisco Systems, Inc. All rights reserved.

## aludu cisco.

Cisco Systems, Inc. San Jose, CA 95134-1706 USA

**Americas Headquarters Asia Pacific Headquarters Europe Headquarters** CiscoSystems(USA)Pte.Ltd. Singapore

CiscoSystemsInternationalBV Amsterdam,TheNetherlands

Cisco has more than 200 offices worldwide. Addresses, phone numbers, and fax numbers are listed on the Cisco Website at www.cisco.com/go/offices.